## Microsoft Word 2010: Adjust the Spaces between Lines or Paragraphs

Line spacing determines the amount of vertical space between the lines of text in a paragraph. Paragraph spacing determines the amount of space above or below a paragraph.

## **Line spacing in Word 2010**

In Microsoft Word 2010, the default spacing for most Quick Style sets is 1.15 between lines and a blank line between paragraphs. The default spacing in Office Word 2003 documents is 1.0 between lines and no blank line between paragraphs.

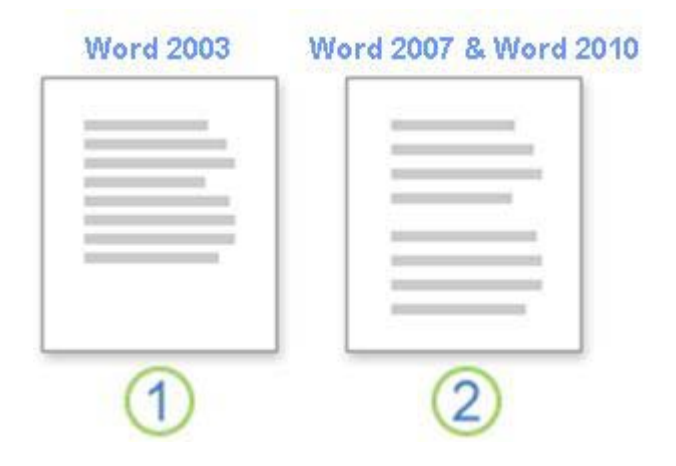

- 1 1.0 line spacing and no space between paragraphs
- 2 1.15 line spacing and a blank line between paragraphs

#### **Change the line spacing**

The easiest way to change the line spacing for an entire document is to apply a Quick Style set that uses the spacing that you want. If you want to change the line spacing for a portion of the document, you can select the paragraphs and change their line spacing settings.

USE A STYLE SET TO CHANGE LINE SPACING FOR AN ENTIRE DOCUMENT

- 1. On the **Home** tab, in the **Styles** group, click **Change Styles**.
- 2. Point to **Style Set**, and point to the various style sets. Using the live preview, notice how the line spacing changes from one style set to the next.

For example, the Traditional and Word 2003 style sets use single-spacing. The Manuscript style set uses double spacing.

3. When you see spacing that you like, click the name of the style set.

CHANGE THE LINE SPACING IN A PORTION OF THE DOCUMENT

Microsoft Word 2010:

Adjust the Spaces between Lines or Paragraphs

- 1. Select the paragraphs for which you want to change the line spacing.
- 2. On the **Home** tab, in the **Paragraph** group, click **Line Spacing**.

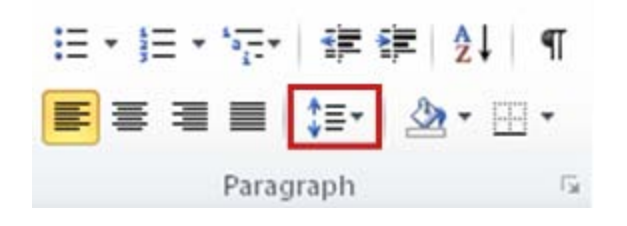

- 3. Do one of the following:
	- Click the number of line spaces that you want.

For example, click **1.0** to single-space with the spacing that is used in earlier versions of Word. Click **2.0** to double-space the selected paragraph. Click **1.15** to single-space with the spacing that is used in Word 2010.

• Click **Line Spacing Options**, and then select the options that you want under **Spacing**. See the following list of available options for more information.

### LINE SPACING OPTIONS

**Single** This option accommodates the larges[t font](javascript:AppendPopup(this,) in that line, plus a small amount of extra space. The amount of extra space varies depending on the font that is used.

**1.5 lines** This option is one-and-one-half times that of single line spacing.

**Double** This option is twice that of single line spacing.

**At least** This option sets the minimum line spacing that is needed to fit the largest font or graphic on the line.

**Exactly** This option sets fixed line spacing, expressed in points. For example, if the text is in a 10-point font, you can specify 12 points as the line spacing.

**Multiple** This option sets line spacing that can be expressed in numbers greater than 1. For example, setting line spacing to 1.15 will increase the space by 15 percent, and setting line spacing to 3 increases the space by 300 percent (triple spacing).

NOTE If a line contains a large text character, graphic, or formula, Word increases the spacing for that line. To space all lines evenly within a paragraph, use exact spacing and specify an amount of space that is large enough to fit the largest character or graphic in the line. If items appear cut off, increase the amount of spacing.

The easiest way to change the spacing between paragraphs for an entire document is to apply a Quick Style set that uses the spacing that you want. If you want to change the spacing between paragraphs for a portion of the document, you can select the paragraphs and change their spacing-before and spacingafter settings.

USE A STYLE SET TO CHANGE PARAGRAPH SPACING FOR AN ENTIRE DOCUMENT

1. On the **Home** tab, in the **Styles** group, click **Change Styles**.

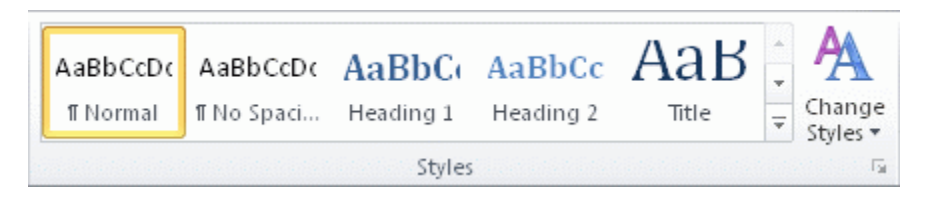

2. Point to **Style Set**, and point to the various style sets. Using the live preview, notice how the line spacing changes from one style set to the next.

For example, the Word 2003 style set inserts no extra space between paragraphs and a small amount of space above headings. The Word 2010 style set adds space between paragraphs and also adds more space above headings.

3. When you see spacing that you like, click the name of the style set.

USE THE PARAGRAPH SPACING OPTIONS TO CHANGE THE SPACING

After you apply a style set, you can customize the spacing by using the new paragraph spacing options. When you click one of these options, it overrides the line and spacing settings of the style set.

1. On the **Home** tab, in the **Styles** group, click **Change Styles**.

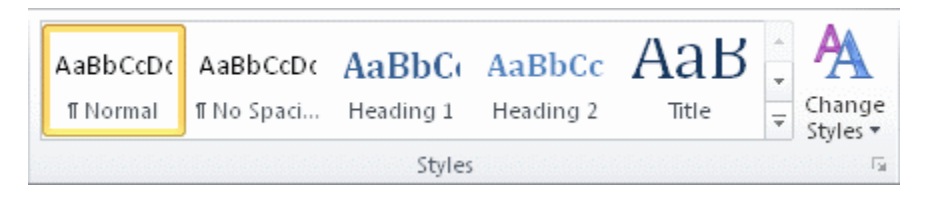

2. Point to **Paragraph Spacing**, and then click the option that you want.

#### **Paragraph spacing options**

The spacing listed in this table is based on Calibri, 11-point text.

OPTION SPACE AFTER THE PARAGRAPH LINE SPACING IN THE PARAGRAPH

# Microsoft Word 2010: Adjust the Spaces between Lines or Paragraphs

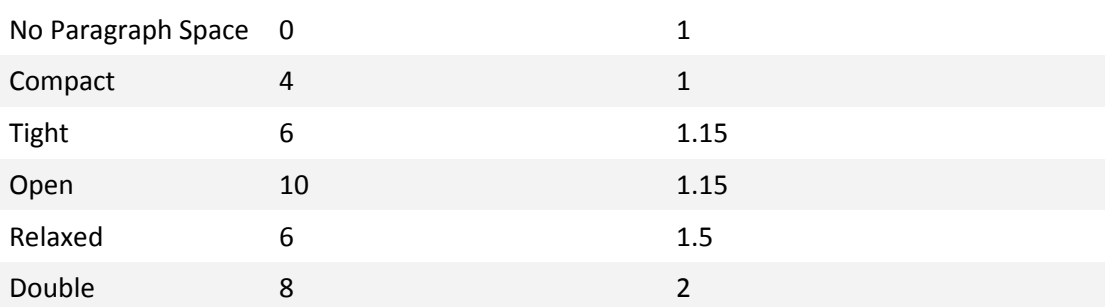

CHANGE THE SPACING BEFORE AND AFTER SELECTED PARAGRAPHS

By default, paragraphs are followed by a blank line, and headings have extra space above them.

1. Select the paragraph before or after which you want to change the spacing.

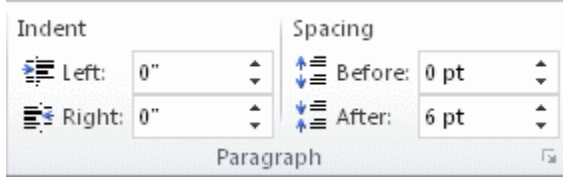

2. On the **Page Layout** tab, in the **Paragraph** group, under **Spacing**, click the arrow next to **Before** or **After** and enter the amount of space that you want.

### **Use Word 2003 spacing**

The quickest way to apply Word 2003-style spacing to your document is to apply the Word 2003 style set.

1. On the **Home** tab, in the **Styles** group, click **Change Styles**.

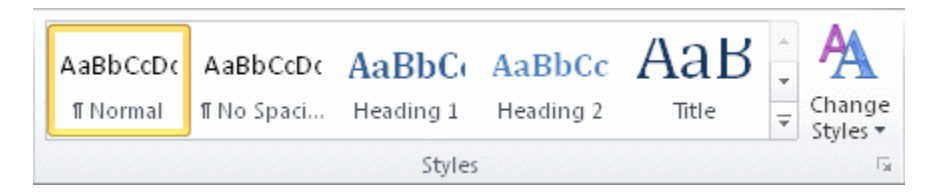

2. Point to **Style Set**, and click **Word 2003**.

### **Set the default to single-spacing for all new documents**

1. On the **Home** tab, in the **Styles** group, click **Change Styles**.

# Microsoft Word 2010: Adjust the Spaces between Lines or Paragraphs

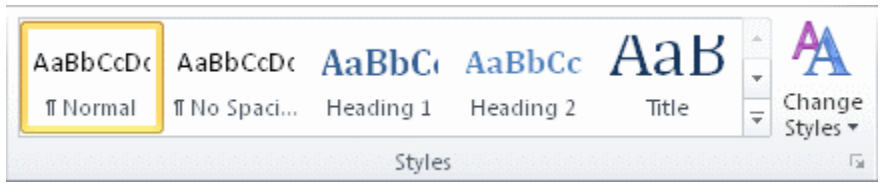

- 2. Point to **Style Set**, and click **Word 2003**.
- 3. In the **Styles** group, click **Change Styles**, and then click **Set as Default**.

NOTE If you try using another style set in your document and you want to return to your custom default setting, click **Change Styles** in the **Styles** group, point to **Style Sets**, and then click **Reset to Quick Styles from Template**.